## **Map Change Detection**

Our software provider, IRTH, has loaded new base maps for the entire state. Since street and address data will change when the base maps are activated, our members need to check their service area(s) to see if updates are needed to accommodate these changes. When the data is changed within 200 feet of your existing service area, Map Change Detection will recommend an update and group those recommendations by county. You can view each recommendation and either accept or reject the change. If you do not reject the areas by the deadline, the additions will become part of your active service area which may result in an increase in tickets.

- 1. Log in to IRTH One Call with your existing user name and password. If you no longer have your password, please request to have a temporary one sent to you.
- 2. Make sure you have the correct Service Area selected in the drop box. If you have more than one service area, you will need to check each code. Once you have the correct code, open your Active Registration then click on View Map.

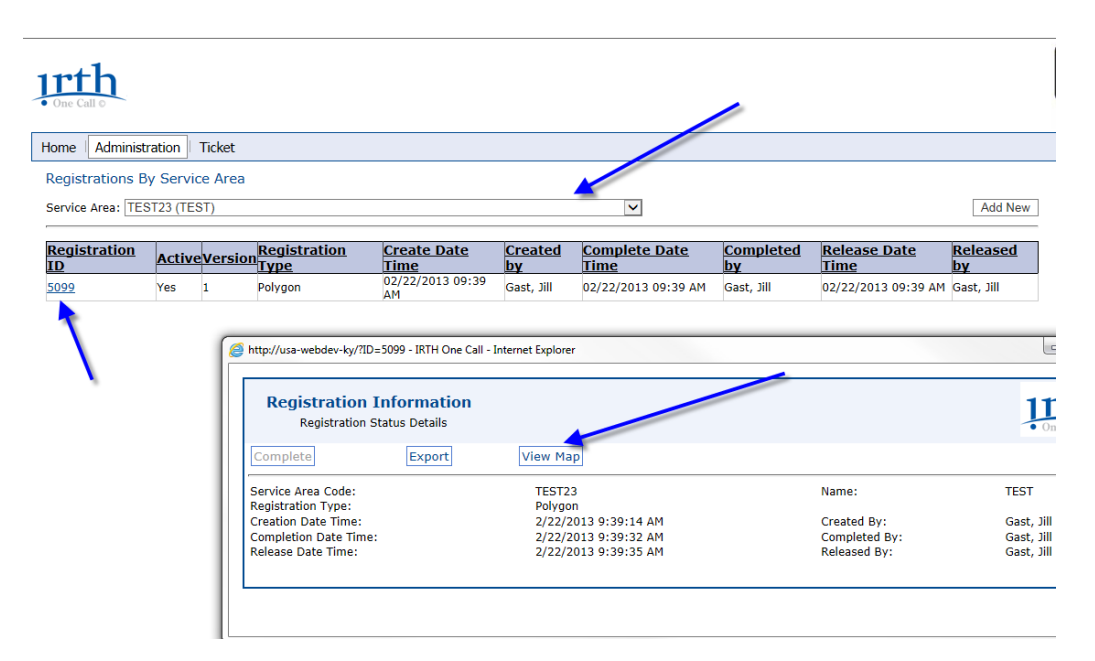

3. Click on the icon to open the Service Area Recommendations

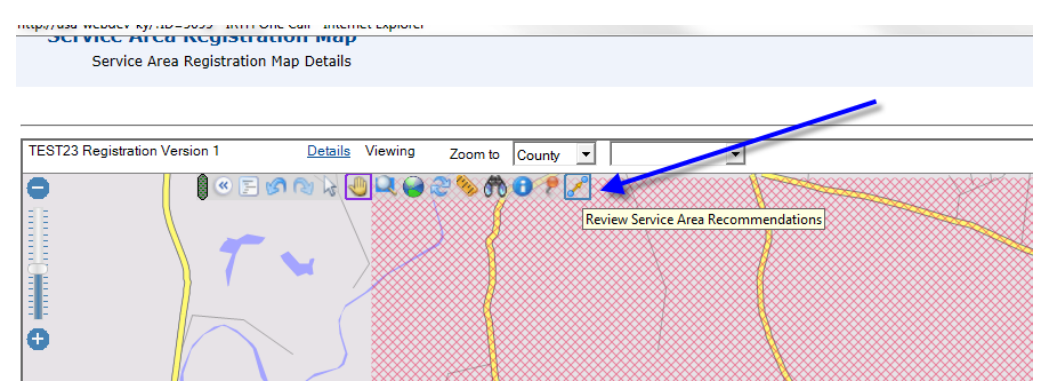

4. Select the county from the drop down then make sure that *Only show counties with recommendations that have not been reviewed* and *Unreviewed Changes* are checked.

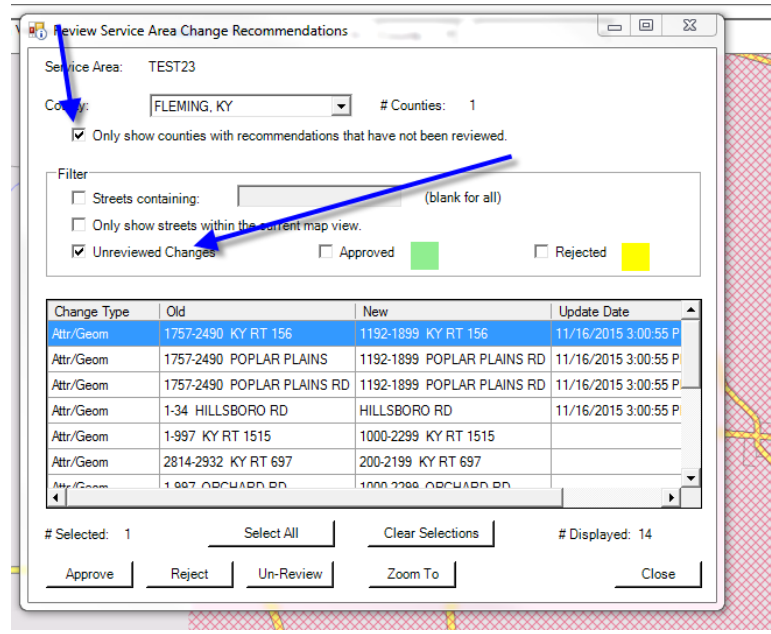

**The list shows all changes in that county. The change types will be either Attr, Geom, or Attr/Geom. Attr are address changes, Geom are streets, and Attr/Geom are both.**

5. Double click the first entry to zoom in on the map to that change. Click to select *Only show streets within the current map view* and *Unreviewed Changes*. Your service area is shown on the map along with the recommended changes. **Several changes may be listed and you can process each one individually or select more than one.**

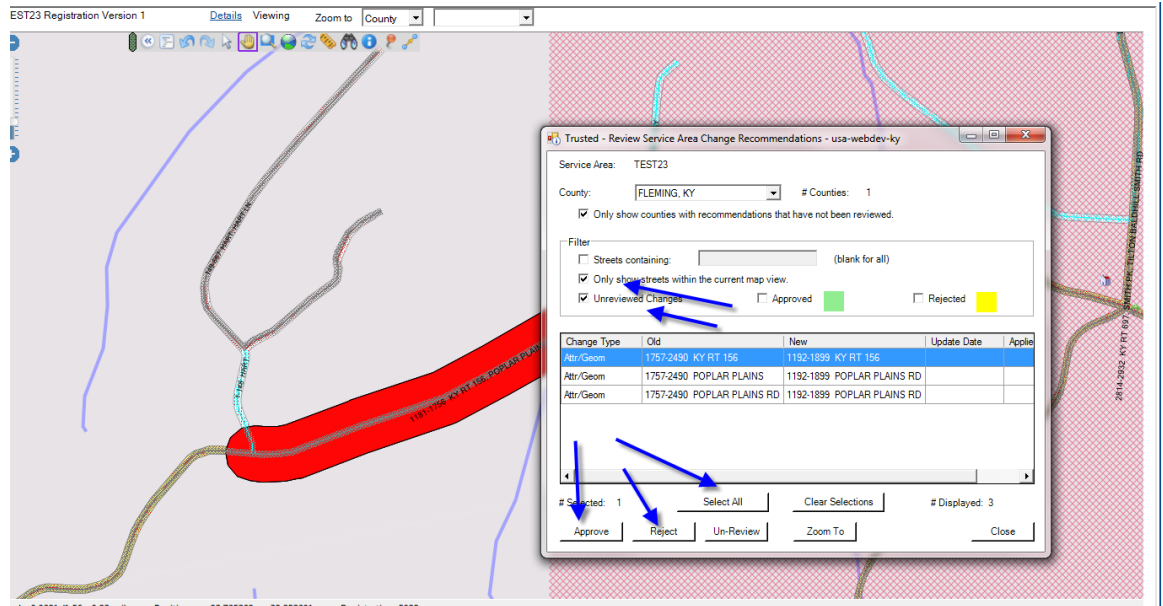

6. Select and view the proposed changes and click to Approve or Reject the change.

The map will show you the following:

- Gray lines New streets
- Red hatched lines Streets to be removed
- Blue lines Streets with address changes
- Red areas Recommended changes
- Yellow areas Rejected changes
- Green areas Approved changes
- Bright blue areas Selected areas (these are also shown on the list)
- 7. Click to deselect *Only show streets within the current map view*. This will list the remaining changes in the selected county. **Repeat steps 4 through 6 for each county.**
- 8. Once you have reviewed each recommendation in each county, click the close button. This will create pending changes to your service area that will become active when the new base maps are put into production. **Your changes will be remembered if you have to close the program before you are able to view every recommendation.**